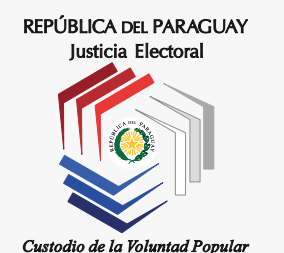

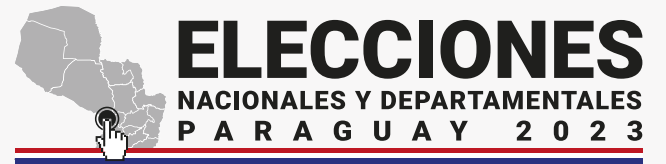

2023 TREP

Transmisión de Resultados Electorales Preliminares

# **Manual CTX - TREP**

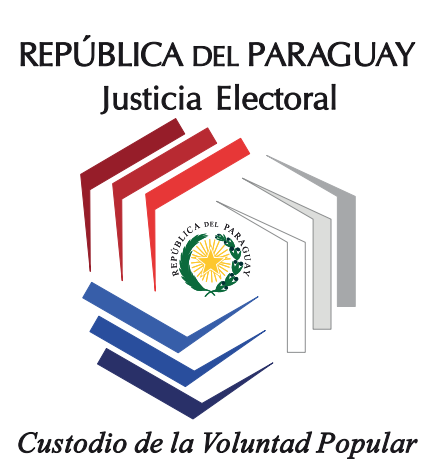

#### **Material elaborado y diseñado por:**

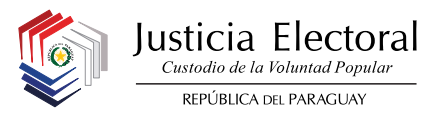

### **Introducción**

 La Justicia Electoral en la búsqueda permanente de modernizar sus recursos el día de las elecciones, utiliza para la Transmisión de Resultados Electorales Preliminares (TREP) un sistema de escaneado de Certificados TREP para las candidaturas en pugna, impresos por la Máquina de Votación, documento firmado por los miembros de la mesa.

 Durante el proceso del escrutinio en las mesas, la Máquina de Votación emitirá los Certificados TREP por cada candidatura en pugna, que deberá, ser recolectado por los Acopiadores TREP y llevado al Centro de Escaneo y Transmisión CTX, para que lo reciba el Operador CTX. Éste, efectuará la Transmisión de Resultados Electorales Preliminares TREP desde el local de votación asignado, en la medida que recepciona los Certificados TREP de cada una de las mesas del local de votación.

 Recuerden que el éxito del proceso depende, en gran medida, de seguir las instrucciones dadas por los responsables de la Justicia Electoral.

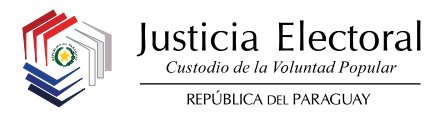

### **1- Descripción general del proceso en los CTX-TREP**

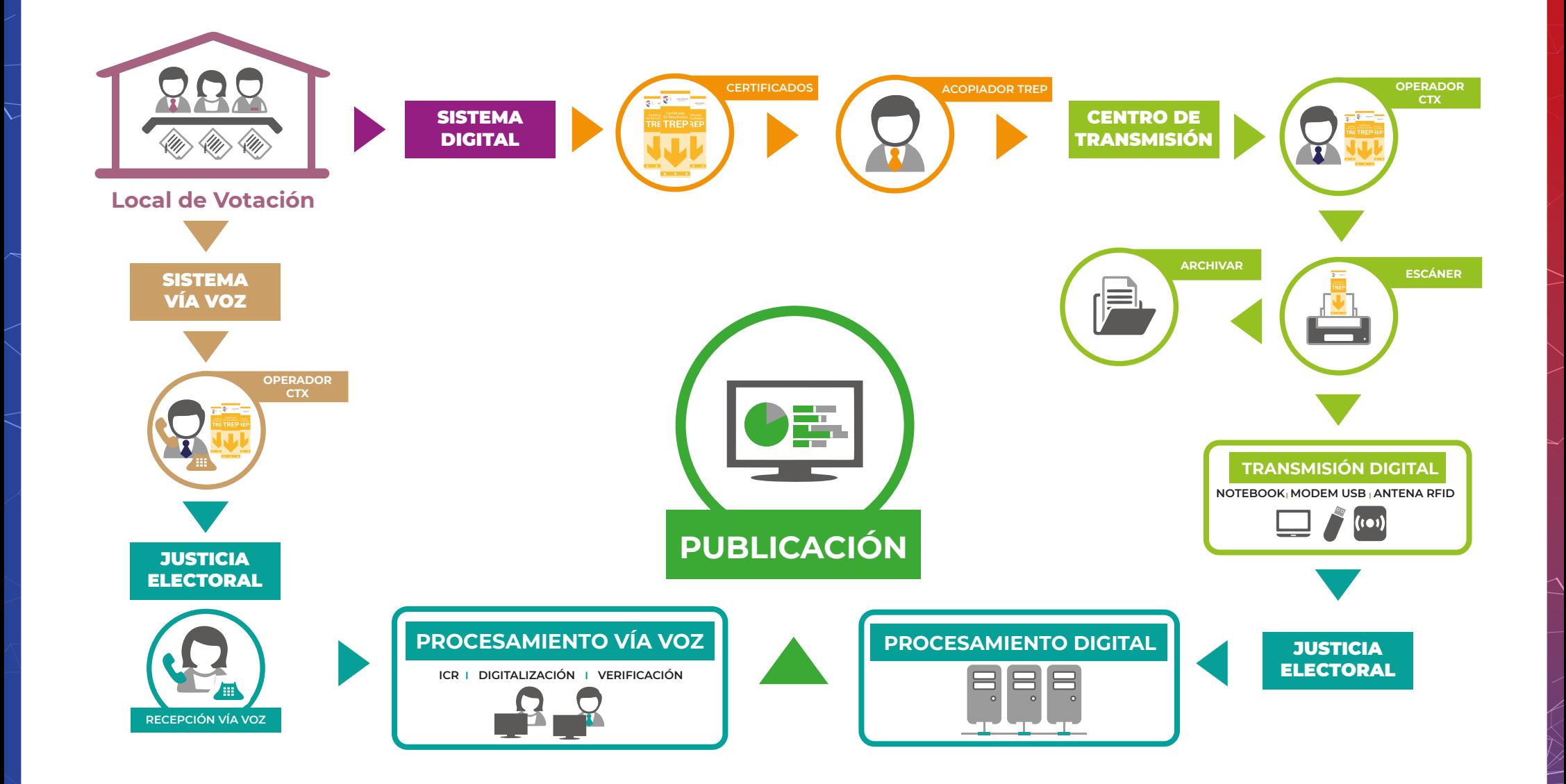

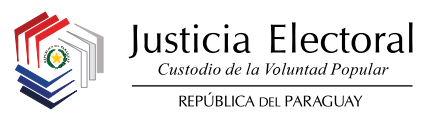

### **2- Funciones del Operador CTX**

### **Funciones Principales**

**1-** Coordinador del Sistema de Transmisión de Resultados Electorales Preliminares del local de votación asignado.

**2-** Coordinador y capacitador de los Soportes Técnicos del local de votación asignado.

**3-** Custodiar y resguardar las credenciales de contingencia de las Máquinas de Votación del local asignado. **4-** Coordinador del Centro de Información y Monitoreo Electoral (CIME) del local de votación, para dar las informaciones sobre el avance de las tareas en la jornada electoral.

### **Funciones Previas**

**1-** Identificar el local de votación asignado y contactarse con la autoridad de la institución por intermedio del Coordinador de Local, a fin de coordinar la zona de instalación de los equipos CTX, verificar las condiciones del lugar para la instalación y funcionamiento adecuado de los equipos.

**2-** Organizar y capacitar previamente a los Acopiadores TREP que trabajarán en el local.

**3-** Coordinar con la autoridad de la institución, la apertura del local y la zona de tareas para la realización de los simulacros TREP en las fechas establecidas en el cronograma electoral.

**4- Realizar los simulacros TREP en las fechas establecidas, desde el local asignado, en el horario comprendido.**

**5-** Recibir juntamente con los Soportes Técnicos y los Coordinadores de Local, las Máquinas de Votación y demás materiales, documentos y útiles electorales para el local asignado.

**6-** Recibir del Coordinador Regional TREP, los equipos CTX, el teléfono corporativo y el sobre con las credenciales de contingencia para el local asignado.

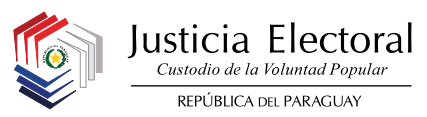

### **Funciones el Día D**

**1- Acudir al local de votación asignado a las 05:30 horas a más tardar, verificar la apertura de la zona de tareas e inmediatamente controlar la asistencia de los Soportes Técnicos a cargo.**

- **2-** Organizar con los Soportes Técnicos la instalación de las Máquinas de Votación en los cuartos oscuros, para su posterior entrega a los miembros de mesa.
- **3-** Instalar los equipos CTX y señalizar con carteles indicadores la zona de tareas.

**4-** Brindar el primer reporte al CIME sobre el proceso de instalación de las máquinas y la habilitación de las mesas receptoras de votos y cualquier situación anormal que acontezca en el local.

- 5- Asignar las mesas que supervisarán los Soportes Técnicos en el local de votación (un soporte por cada cinco mesas)
- 6- Controlar la asistencia de los acopiadores a cargo.

**7- Administrar la utilización de las credenciales de contingencia de las Máquinas de Votación, previo informe al CIME y bajo acta, en la jornada electoral.**

**8- Recuperar las credenciales de contingencia prestadas a las mesas y resguardarlas con el acta respectiva en el sobre correspondiente, para su devolución al Coordinador Departamental.**

**9-** A las 14:00 horas, realizar el recorrido por cada mesa receptora de votos, en compañía de los acopiadores, presentarse adecuadamente y recordar la prioridad del procesamiento de los Certificados TREP, un certificado por cada candidatura, indicando su entrega al Acopiador TREP encargado de dicha mesa. **10-** Estar atento en todo momento a los reportes solicitados por el CIME.

**11-** Luego del cierre de las mesas receptoras de votos, finalizado el escrutinio, recibir de los acopiadores los Certificados de Resultados TREP y transmitirlos de forma inmediata.

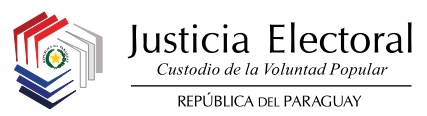

#### **12- Guardar en el sobre correspondiente, sin lacrar, los Certificados de Resultados TREP ya transmitidos.**

**13-** Estar atento, en casos necesarios de reimpresión de resultados de escrutinio, el Certificado TREP es el único que habilita a la Máquina de Votación para la reimpresión.

**14- Finalizado el escrutinio en cada mesa, culminada la transmisión y bajo autorización del CIME, procederá a lacrar los sobres TREP; cada sobre con certificados de hasta cinco mesas, para su repliegue.**

**15- Desmontar su equipo –kits CTX- para el repliegue correspondiente por los Coordinadores Regionales TREP. En los casos de Capital y departamento Central, deberán acercarlo hasta la sede central. 16- Entregar los sobres TREP a los Coordinadores Regionales TREP.**

**17-** Organizar con los Soportes Técnicos el desmontaje y recepción de las Máquinas de Votación, entregarlo al Coordinador del Local para el repliegue por los Coordinadores Departamentales.

### **Funciones Despues del Día D**

- **1-** Devolver el kit de CTX.
- **2-** Devolver el teléfono corporativo.
- **3-** Devolver el sobre de contingencia con todas las credenciales de las Máquinas de Votación a su cargo.

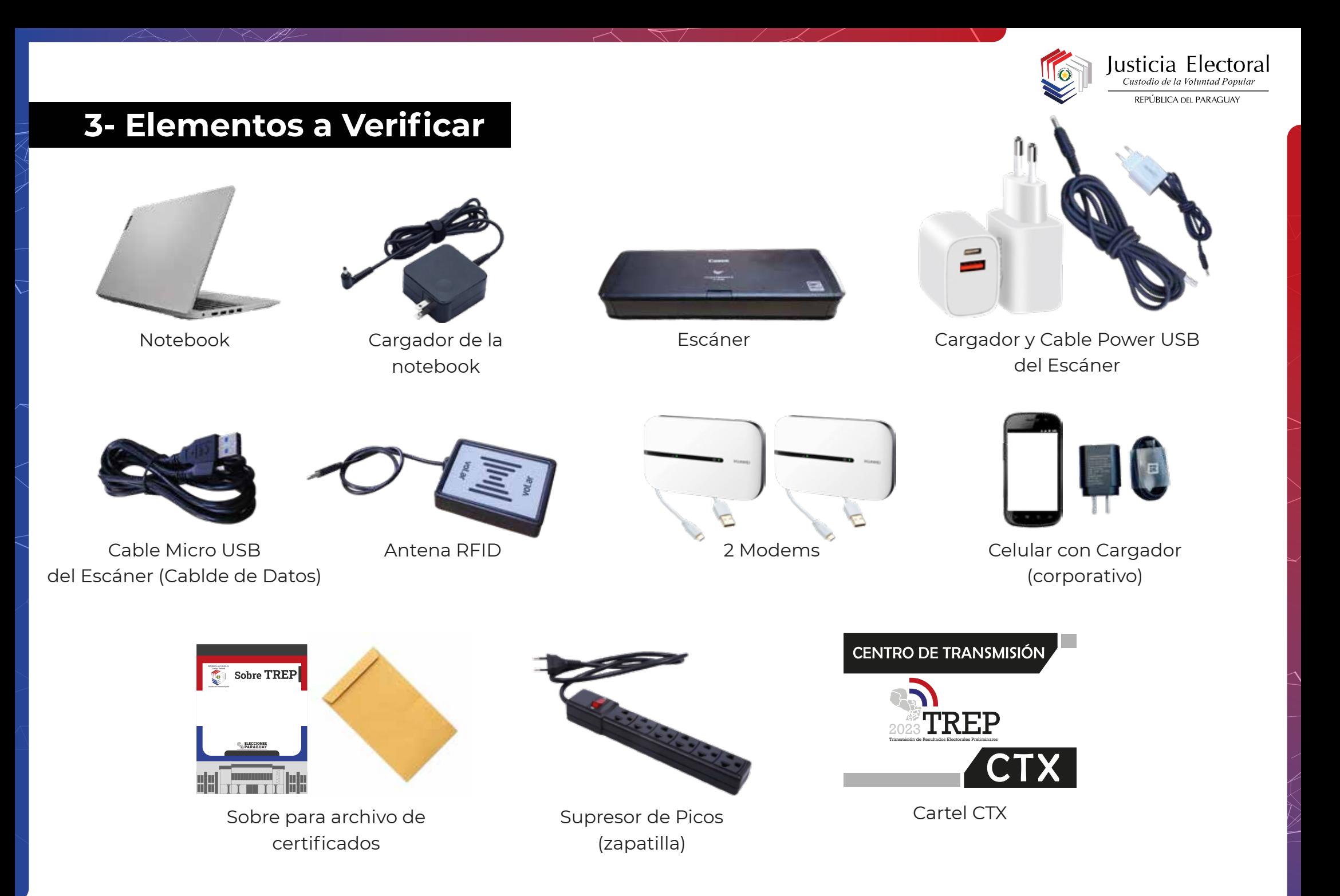

![](_page_8_Picture_0.jpeg)

![](_page_8_Picture_1.jpeg)

### **5- Instalación de Kit CTX**

![](_page_9_Picture_1.jpeg)

#### **Con la Notebook APAGADA conectar**

- **Módem** (conectar en el puerto USB 1) y encenderlo. **1**
- **2 Escáner** (conectar en el puerto USB 2)
- **\*En caso de tenerlo 3 Antena RFID** (conectar en el puerto USB 3)
- **4 Cargador de la Notebook**

#### **CONECTADO LOS CABLES**

ENCENDER LA NOTEBOOK

Dirección de Tecnologías de la Información y Comunicación

![](_page_9_Picture_10.jpeg)

Al presionar el botón, se encenderán 2 luces verdes, una de la batería y la otra de la señal (se apaga cuando se establece conexión), para verificar la señal presionamos una vez el botón y se vuelve a encender la luz que indica el nivel de señal. Si el modem está sin batería al encender se apaga de nuevo, déjalo enchufado por 5 minutos y luego prueba de vuelta.

![](_page_10_Picture_0.jpeg)

### **6- Pantalla de Inicio al Encender la Notebook**

![](_page_10_Picture_2.jpeg)

**1** Para ingresar al sistema el Operador CTX debe presionar el botón **TREP CTX.**

![](_page_11_Picture_0.jpeg)

![](_page_11_Picture_1.jpeg)

![](_page_11_Picture_2.jpeg)

![](_page_11_Picture_3.jpeg)

SISTEMA DE TRANSMISIÓN DE RESULTADOS TREP

**CENTRO DE TRANSMISIÓN** 

![](_page_11_Picture_6.jpeg)

**1 2**

Copyright @ 2012 Tribunal Superior de Justicia Electoral :: Todos los derechos reservados - Desarrollado por Excelsis

**1** Haga clic sobre el icono **INICIAR CONEXIÓN.**

**2** Establecida la conexión, se habilitará el icono **INGRESAR,** haga clic sobre el mismo para entrar al sistema.

![](_page_12_Picture_0.jpeg)

### **8- Prueba de Conexión al Sistema**

![](_page_12_Picture_2.jpeg)

**1** Cuando el ícono está en amarillo, indica que el sistema está buscando señal.

**2** Cuando el ícono está en verde, se estableción conexión y se despliega un mensaje.

![](_page_13_Picture_0.jpeg)

### **9- Identificación y Verificación del Operador CTX**

![](_page_13_Picture_2.jpeg)

#### IDENTIFICACIÓN Y VERIFICACIÓN DEL OPERADOR CTX

![](_page_13_Picture_48.jpeg)

Ingrese su número de cédula:

Ingrese su clave:

![](_page_13_Picture_7.jpeg)

CONFIRMA

**1**

Copyright @ 2012 Tribunal Superior de Justicia Electoral :: Todos los derechos reservados - Desarrollado por Excelsis

**1** Ingresar los datos solicitados y presionar el botón **CONFIRMAR.**

![](_page_14_Picture_0.jpeg)

### **10- Actualización de Versión del Sistema CTX** (opcional)

![](_page_14_Figure_2.jpeg)

El mensaje de advertencia (opcional) aparecerá, siempre y cuando, la versión instalada difiera de la versión actual del sistema. Para tal efecto, presionando el botón **ACEPTAR,** mostrará la pantalla de actualización. **1**

![](_page_15_Picture_0.jpeg)

### **11- Inicio con Nueva Versión del Sistema CTX** (opcional)

![](_page_15_Picture_2.jpeg)

actualización.

proceso, el sistema será reiniciado automáticamente mostrando la nueva versión.

![](_page_16_Picture_0.jpeg)

### **12- Confirmación del Local de Votación y del CTX**

![](_page_16_Picture_45.jpeg)

**1** Verificar que la información sobre la ubicación del CTX sea correcta, de ser así presione el botón **CONTINUAR.**

**2** En caso contrario presione el botón **RECHAZAR** y llame al CIME.

![](_page_17_Picture_0.jpeg)

**1**

### **13- Control de Procesos**

![](_page_17_Picture_66.jpeg)

#### **Pantalla en la que se verifica el estado del CTX.**

- **1** El cuadro de **CONEXIÓN** a internet muestra: verde con conexión, rojo sin conexión.
- **INICIAR CONEXIÓN.** Este botón se presiona si no hay conexión.
- **3 SALIR.** Este botón se presiona para cerrar el sistema.

![](_page_18_Picture_0.jpeg)

#### **14- Proceso de Escaneo**

#### **Coloque los certificados de la siguiente forma:**

![](_page_18_Picture_3.jpeg)

![](_page_18_Picture_4.jpeg)

Recuerde ajutar los sujetadores al tamaño del certificado para que quede bien derecho.

![](_page_18_Picture_6.jpeg)

Cuando queda en azul, el botón de encendido/apagado habilita el escaneo.

**1** Verifique que no estén dobladas las puntas de los certificados y ajuste el certificado con el sujetador.

Presionar el botón azul para iniciar escaneo. **2**

**Recuerde que la cantidad máxima de certificados a colocar en el alimentador del escáner es de: 1 certificado a la vez. 3**

![](_page_19_Picture_0.jpeg)

### **15- Escanear y Transmitir la HOJA DE PRUEBA**

![](_page_19_Picture_2.jpeg)

**Instalados los equipos e iniciado el sistema, usted deberá transmitir a la hora fijada por la Comisión TREP la hoja de prueba, para lo cual deberá:**

- **1** Colocar la hoja de prueba en el escáner.
- **2** Fijar la hoja de prueba con los sujetadores.
- **3** Presionar el botón azul para iniciar el escaneo.
- Visualizar en la pantalla que la imagen esté clara y que no esté torcida, de ser así, marcar la casilla de **PRUEBA DE DOC. OK. 4**

 **4.1-** En caso contrario presionar en **RECHAZAR** y vuelva a escanear el certificado.

- **5** Presionar el botón **TRANSMITIR**.
- Cuando se haya transmitido correctamente la hoja de prueba el sistema le dará un mensaje de confirmación de envío. **6**

**7** Realizado el proceso, desaparecerá la advertencia "NO HA ENVIADO HOJA DE PRUEBA".

![](_page_20_Picture_0.jpeg)

### **16- Recepción y Revisión de los Certificados TREP**

#### **CERRADA LA VOTACIÓN, REALIZADO ESCRUTINIO**

#### **Recibido(s) el (los) Certificado(s) TREP del acopiador TREP verifique:**

- Que sea el ejemplar original, Hoja de color con el Código QR y el Código de Seguridad. **1**
- Que contenga los resultados de la votación por lista. **2**
- Que contenga la firma de los tres (3) miembros de la mesa **3**

Si no se cumplen uno de estos items, deberá devolver el(los) certificado(s) al acopiador para que lo completen los miembros de la mesa respectiva y lo regresen al CTX; y si no es el original, informe inmediatamente al CIME y al Coordinador del Local.

![](_page_20_Figure_8.jpeg)

Código de Seguridad.

Resultados de la votación.

Firmas de los tres miembros de mesa.

![](_page_21_Picture_0.jpeg)

### **17- Control de Certificados TREP Recibidos**

![](_page_21_Picture_2.jpeg)

![](_page_21_Picture_25.jpeg)

**Recibidos y revisados los certificados, registre, en este cuadro, por cada una de las candidaturas, los números de las mesas recibidas del Acopiador TREP.**

![](_page_22_Picture_0.jpeg)

### **18- Escanear y Transmitir Certificados TREP**

![](_page_22_Picture_2.jpeg)

![](_page_22_Picture_3.jpeg)

#### **Después de colocar los certificados de resultados de votación para el TREP en el escáner máximo (1 certificado a la vez)**

- **1** Colocar el Certificado TREP en el escáner.
- **2** Fijar el Certificado TREP con los sujetadores y presionar el botón azul para iniciar el escaneo.
- Terminado el escaneo. Verificar en pantalla si la imagen del certificado es nítida, está derecha y sin dobleces, de estarlo marque la casilla **DOC. OK. 3**

**3.1- En caso de que la imagen no cumpla con los requisitos,** presionar en **RECHAZAR** y vuelva a escanear el certificado.

- Si la imagen del certificado es Nítida y está derecha, presionar el botón **TRANSMITIR** para enviarlo a la Justicia Electoral. **4**
- **5** Colocar el certificado escaneado y transmitido en el sobre correspondiente.

![](_page_23_Picture_0.jpeg)

### **19- Visualización en la Pantalla de Control de Proceso**

![](_page_23_Figure_2.jpeg)

Escaneado y transmitido un certificado de resultados, es registrado en el sistema. Las casillas de los certificados escaneados y transmitidos se marcarán en color verde.

![](_page_23_Picture_57.jpeg)

Cuando el certificado haya sido recibido y verificado en la sede central de la Justicia Electoral, devolverá el recibido OK que se mostrará como se ve arriba. Las casillas de escaneado, transmitido y recibido estarán marcadas en color verde. Este proceso se repite para todas las mesas asignadas al CTX.

![](_page_23_Figure_6.jpeg)

En caso de que la casilla de recibido quede pintada en color naranja, la mesa deberá ser transmitida vía voz. Aparecerá un mensaje con el número de teléfono asignado al CTX al cual llamar, para la transmisión.

![](_page_24_Picture_0.jpeg)

### **20- Transmisión del LOG**

![](_page_24_Figure_2.jpeg)

Transmitidas las imágenes de todos los certificados, se habilitará el botón del **LOG.** Presiónelo para enviar este archivo. **1**

![](_page_25_Picture_0.jpeg)

### **21- Salida del Sistema; Desconexión de los Equipos**

![](_page_25_Picture_60.jpeg)

**1** Una vez enviado el LOG del sistema, ya está habilitado para cerrar el proceso.

**2** Aguarde las indicaciones del CIME para iniciar los preparativos para retirarse del local de votación.

**Una vez que el CIME le haya indicado que puede retirarse del local de votación. Proceda a salir del sistema y desconectar cuidadosamente los equipos,** apague y desconecte el módem para colocarlos en el maletín. Revise que estén completos. **3**

![](_page_26_Picture_0.jpeg)

### **22- Archivo y Entrega del Sobre TREP**

Los sobres TREP serán distribuidos 1 (uno) por cada 5 (cinco) mesas del 1 al 5, otro del 6 a la 10 y así sucesivamente hasta completar la cantidad de mesas del local correspondiente.

#### **DURANTE EL PROCESO:**

Una vez escaneado y transmitido un certificado de resultados éste **deberá ser archivado en el sobre correspondiente al cargo**, ordenados por número de mesa. **1**

#### **AL FINALIZAR EL PROCESO**

El sobre con los originales de los Certificados TREP escaneados y transmitidos, **serán entregados al COORDINADOR REGIONAL TREP. 1**

![](_page_26_Figure_7.jpeg)

![](_page_27_Picture_0.jpeg)

### **23- Situaciones Especiales**

**1- Al escanear, el sistema no reconoce el Código QR.**

![](_page_27_Picture_3.jpeg)

![](_page_27_Figure_4.jpeg)

Aparecerá el mensaje, que indica que el certificado fue transmitido con éxito

![](_page_27_Picture_6.jpeg)

de error, vuelva a intentarlo **(paso 2 y 3)** y asegúrese que el certificado está encima de la antena RFID (bien cerca). **5**

![](_page_28_Picture_0.jpeg)

#### **2- La Notebook no enciende.**

- Revise que el cargador esté conectado al tomacorriente y a la notebook. Si está conectado correctamente y no enciende el equipo, comuníquese con el CIME. **1**
- **3- El escáner no digitaliza.**
	- **1** Verifique que el botón azul esté encendido, si está y no digitaliza, desconecte y conecte el Cable USB.
	- **2** Verifique que el Cable USB está correctamente conectado entre el escáner y la notebook.
	- **3** Verifique que el cable de energía esté conectado al tomacorriente y al escáner.
	- Verificar que el botón de AutoStart esté en Off, si está en On, primero debe pasar a Off, luego desconectar el Cable USB del escáner y volver a conectarlo. **4**
	- **5** Si ha verificado estos aspectos y definitivamente no puede escanear, comuníquese con el CIME.

**4- Hay señal pero no puedo transmitir.**

Interrumpa la comunicación y vuélvala a establecer. Espere un momento y revise si ya hay señal y vuelva a tratar de transmitir. Si aún así no es posible hacerlo comuníquese con el CIME. **1**

#### **5- No hay señal de internet.**

Verifique que el módem esté correctamente colocado en la ranura de la notebook. Si el módem está correctamente colocado y aún así no hay señal comuníquese con el CIME. **1**

#### **6- El ícono de energía indica que no hay corriente.**

Revise que el cargador de la notebook esté conectado al toma corriente y que en el local de votación hay energía eléctrica. Si está todo bien y aún así el ícono indica que no hay corriente, comuníquese con el CIME. **1**

![](_page_29_Picture_0.jpeg)

#### **7- Se atascó el Certificado TREP en el escáner.**

Para destrabar el escáner, saque el certificado con cuidado para no romperlo, cierre la tapa, vuelva a escanear el certificado y continúe con el proceso. **1**

**8- Los certificados no tienen las (3) tres firmas o no tienen resultados de la votación.**

Devuélvalo al acopiador TREP para que en la mesa respectiva completen la información faltante. Al volver a recibir el certificado del Acopiador, verifique que esté completo, luego escanee y transmítalo. **1**

**9- El certificado no tiene el Código QR, ni el Código de Seguridad.**

**1** No lo escanee. Informe inmediatamente al Coordinador de Local sobre la irregularidad. **Informe al CIME.**

#### **10- Escanea el certificado más de una vez.**

El sistema, mostrará un mensaje de alerta que le informará que ese certificado ya fue transmitido. Archívelo para evitar que se vuelva a repetir esta situación. **1**

#### **11- Al verificar la imagen está en blanco.**

**1** Vuelva a escanear el certificado teniendo cuidado de colocarlo, como se indica a continuación:

![](_page_29_Picture_11.jpeg)

**El certificado en el centro y ajustado con los sujetadores**

![](_page_29_Picture_13.jpeg)

![](_page_30_Picture_0.jpeg)

#### **12- La imagen está al revés.**

![](_page_30_Picture_2.jpeg)

**13- La imagen está torcida.**

**1** Verifique que el certificado está en la posición correcta.

#### **14- El sistema se bloquea.**

Para desbloquear el sistema debe reiniciar la notebook, presionando el botón de encendido hasta que se apague y luego la vuelve a encender. **1**

#### **15- Si al finalizar muestra que hay una o varias mesas faltantes.**

- **1** Revise el sobre correspondiente donde archiva los certificados, si falta alguno escanéelo y archívelo.
- **2** De no estar en el sobre, solicítelos al Acopiador TREP.
- **3** De no conseguirlos informe al Coordinador de Local y al CIME.

#### **16- La señal no es continua, hay momentos en que no se puede transmitir.**

- Continúe escaneando. Espere diez minutos y verifique en el CONTROL DE PROCESO si los certificados que no se habían transmitidos ya fueron transmitidos. **1**
- **2** Si la situación persiste infórmelo al CIME en donde le indicarán que procedimiento debe seguir.

![](_page_31_Picture_0.jpeg)

### **24- Envío de Certificados TREP por el Sistema Vía Voz**

**Bajo estricta confirmación del CIME** el Operador CTX podrá transmitir los valores contenidos en los Certificados TREP de las candidaturas unipersonales.

#### **¿Que hacer?**

- Si el Operador CTX no puede transmitir sus certificados asignados agotando todas las **situaciones especiales** detalladas en el **punto 23** del manual, deberá comunicar inmediatamente al CIME. **1**
- El Operador de CIME registrará el evento, a fin de informar al Sistema de Transmisión Vía Voz y asignar un operador para la transcripción de los Certificados TREP faltantes. **2**
- Un Operador del Sistema Vía Voz se pondrá en contacto con el Operador CTX, verificando la identidad del mismo, y le solicitará los valores contenidos en los Certificados. **3**

#### **Observación:**

**Solo serán procesados los Certificados TREP pendientes de envío de las candidaturas unipersonales.**

![](_page_32_Picture_0.jpeg)

### **25- CIME**

Para dar apoyo técnico a los operadores CTX a nivel nacional, se tendrá un **grupo de 105 técnicos,** en la sede de la Justicia Electoral, en Asunción, **que atenderán las consultas sobre los equipos y los procesos que se requieran durante los simulacros y el día de las elecciones.** Estos llevarán un registro de las consultas realizadas y las soluciones dadas de acuerdo con las instrucciones sugeridas por la Dirección de Tecnologías de la Información y Comunicación.

![](_page_32_Picture_69.jpeg)

Esta pantalla, está diseñada para que los funcionarios que cumplen el papel del CIME puedan ayudar a los CTX que están transmitiendo los certificados. Aquí se podrá ver todo lo relacionado a la situación de los CTX, como ser: ¿Si ya envió su hoja de prueba?, ¿Cuántos certificados ya envió?, ¿Cuáles son las mesas que ya envió? y ¿Cuáles le falta?, la cantidad de certificados recibidos y procesados, también se puede grabar los problemas que el CTX está teniendo para poder transmitir.

También se podrá observar las mesas y candidaturas faltantes.

![](_page_32_Picture_70.jpeg)

![](_page_32_Picture_71.jpeg)

![](_page_33_Picture_0.jpeg)

![](_page_33_Picture_1.jpeg)

#### **App NEXO CIME**

Desarrollamos la APP como una herramienta más de comunicación con CIME, para que el CXT pueda informar en forma instantánea al CIME sin necesidad de realizar la llamada.

#### **En la APP el Operador CTX podrá:**

- **1** Reportar durante el TESTEO las MV testeadas.
- **2** Reportar/confirmar la asistencia de Soportes Técnicos.
- Reportar que "todo está ok" en su local, y así, con un "clic" habilitar de forma automática todas sus mesas y sus máquinas de votación. **3**
- Pedir que se les llame (con un clic en un botón), y el pedido de la llamada saltaría a un operador CIME, con un mensaje para que se comunique con el CTX. **4**
- **5** Reportar fallas de máquinas y máquinas recuperadas.

![](_page_33_Picture_88.jpeg)

![](_page_34_Picture_0.jpeg)

![](_page_35_Picture_0.jpeg)

Custodio de la Voluntad Popular

Dirección de Tecnologías de la Información y Comunicación

## **Manual CTX - TREP**